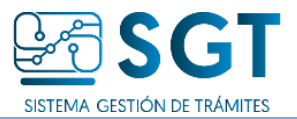

## Cómo descargar una Actuación Electrónica

- Accedé al trámite
- Ingresá a la pestaña *e-Partes.*
- Observá la cantidad de e partes y cantidad de páginas aprobadas.
- Hacé click en el botón *Descargar E-Partes (ZIP)*, luego confirmar la acción. (Importante: solo se descargarán las e partes aprobadas)

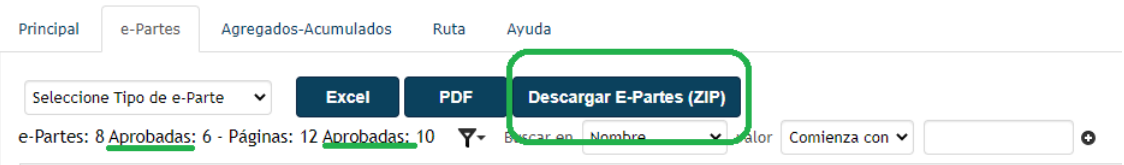

- Buscá el archivo descargado comprimido con extensión *. Zip*.
- Para *descomprimir* el archivo con extensión *. Zip* seleccioná el archivo
- Luego hacé un click con el botón secundario del mouse y seleccioná la opción "*Extraer en…*" la carpeta que posee el nombre del trámite.

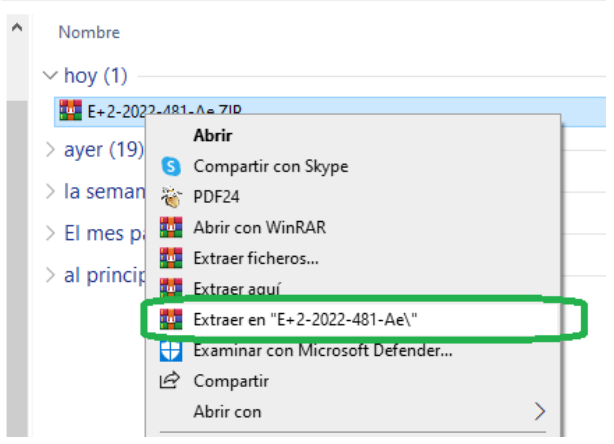

- Ahora desde la carpeta que obtuviste en el paso anterior, abrí dicha carpeta y navegá en las subcarpetas hasta encontrar los X archivos de las X e partes. Observá que dichos archivos están numerados.
- El paso siguiente es *unir los archivos* mediante un programa. Para ello, nosotros utilizaremos un programa de escritorio, aunque existen otros programas, aquí utilizaremos *PDF24 Tools* en su versión de escritorio. (podes descargarlo desd[e https://tools.pdf24.org/es/creator\)](https://tools.pdf24.org/es/creator)

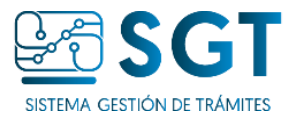

÷.

 $B = 54$ 

 $\sim$ 

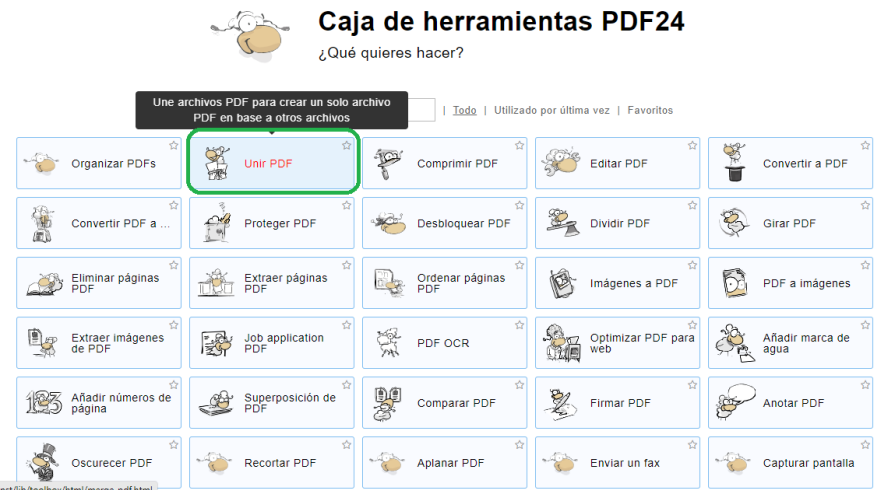

 $\sim$ .

 $\sim$   $\sim$ 

● Entonces, accedé a *PDF24 Tools y* elegí la opción de "*Unir PDF*", donde podés "*seleccionar archivos*" o "*soltar los archivos aquí*".  $=$   $\bullet$ 

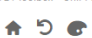

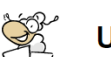

 $\ket{m}$ 

tiempo.

## **Jnir PDF**

Combinar múltiples archivos PDF en un nuevo PDF

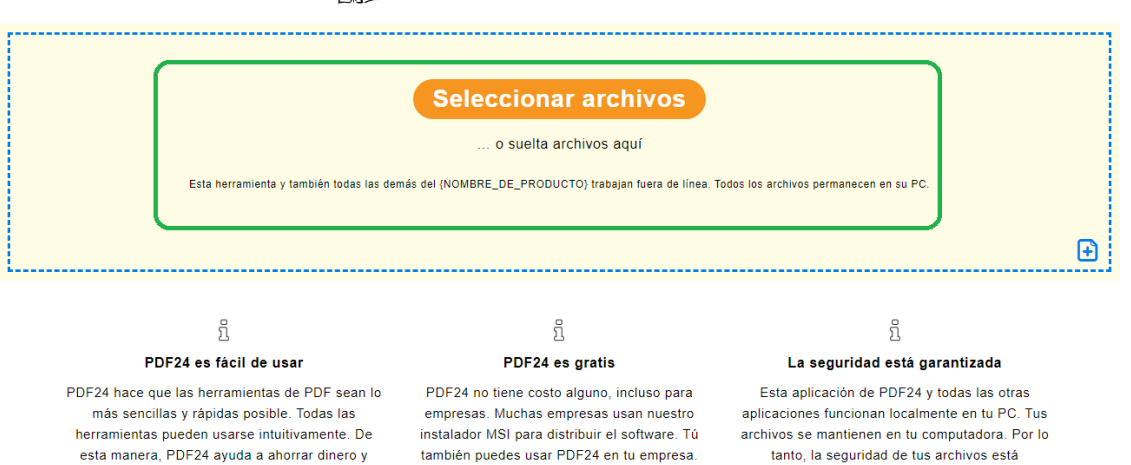

● Utilizando la segunda opción, seleccioná todos los archivos y soltálos en la pantalla del programa *PDF24 Tools*.

garantizada.

- Es importante que los archivos estén ordenados tal como esperás que se encuentre el archivo final.
- Para *ordenar los archivos* en forma ascendente presioná el icono que se encuentra en la parte inferior izquierda (orden ascendente A-Z).

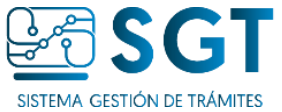

 $\Box$ 

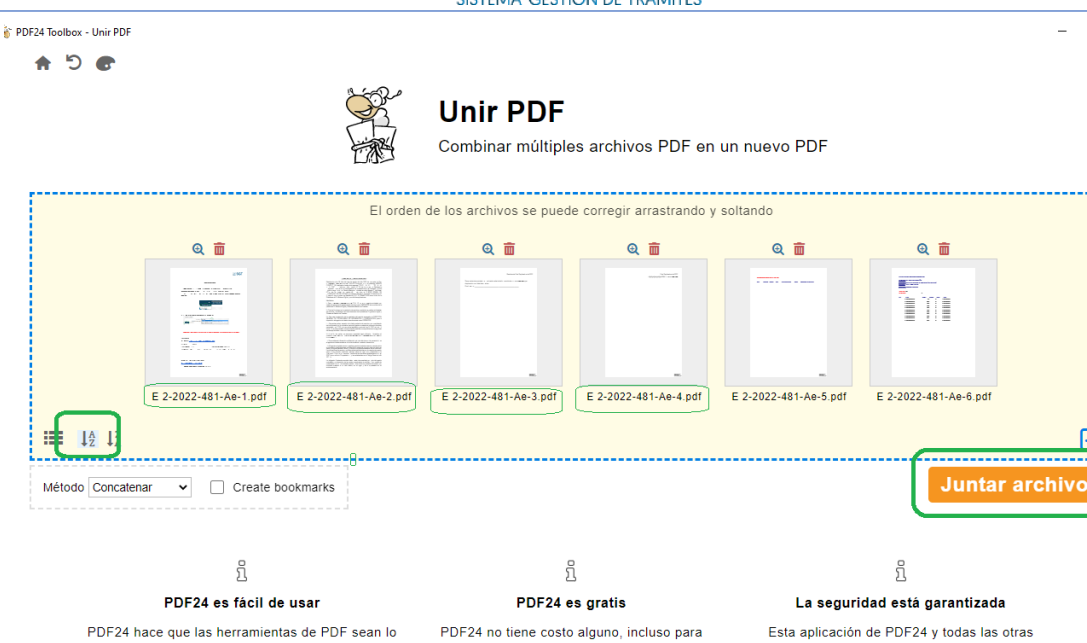

PDF24 hace que las herramientas de PDF sean lo PDF24 no tiene costo alguno, incluso para

- Concluido el paso anterior, seleccioná *Juntar Archivos*.
- Concluido el proceso, presioná el botón *Guardar*

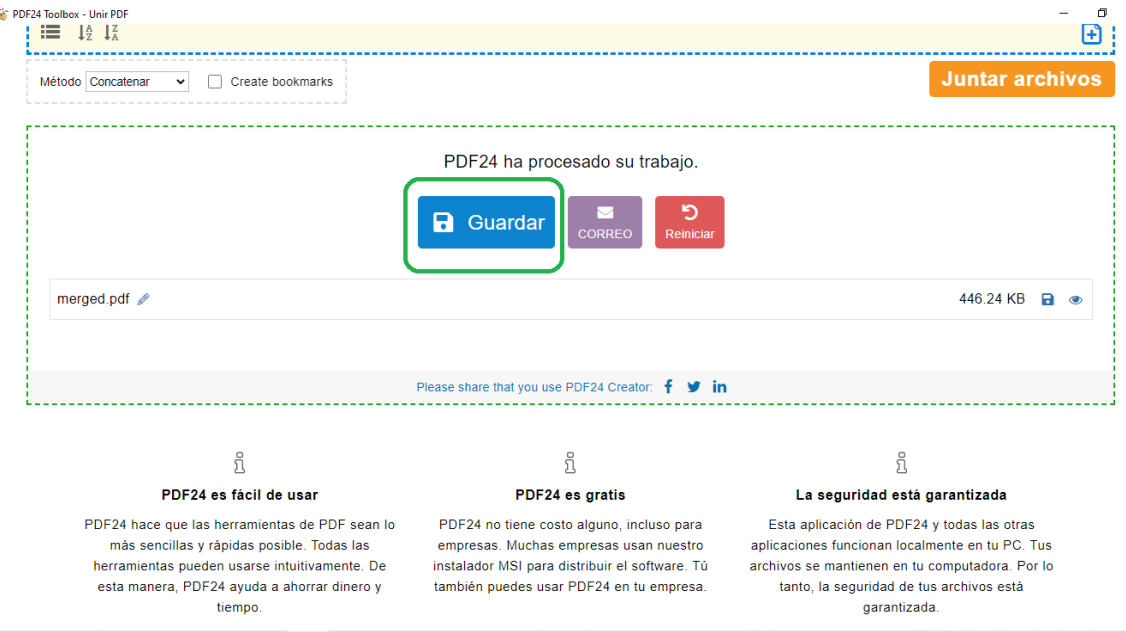

● El archivo, con todas las e partes unidas, podés nombrarlo con el número que identifica al trámite y ubicarlo en una carpeta de tu preferencia.

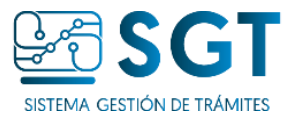

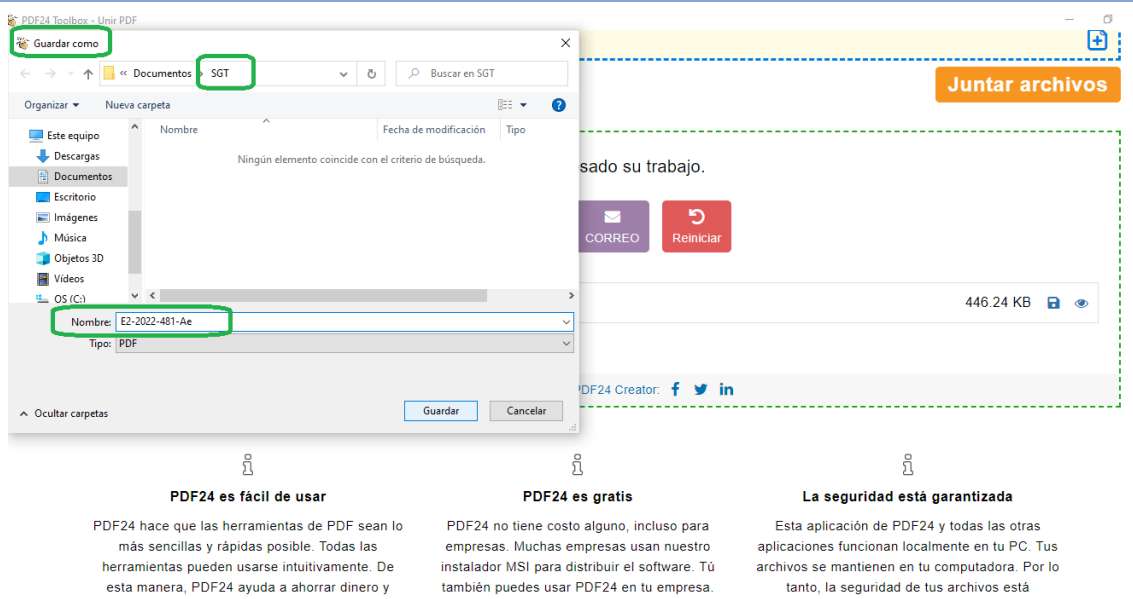

tiempo.

tanto, la seguridad de tus archivos está garantizada.